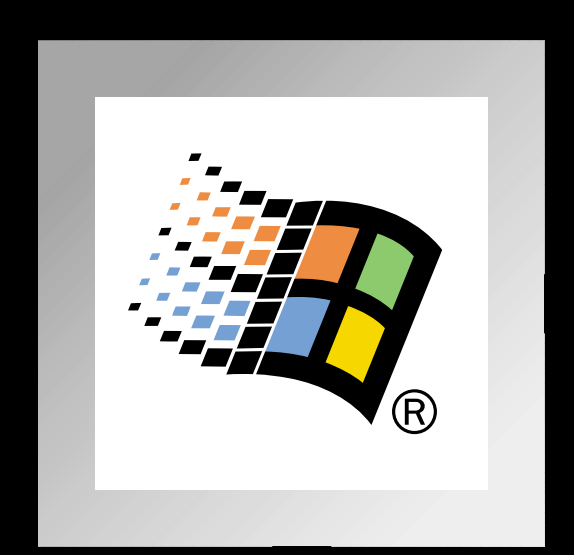

# Оглавление

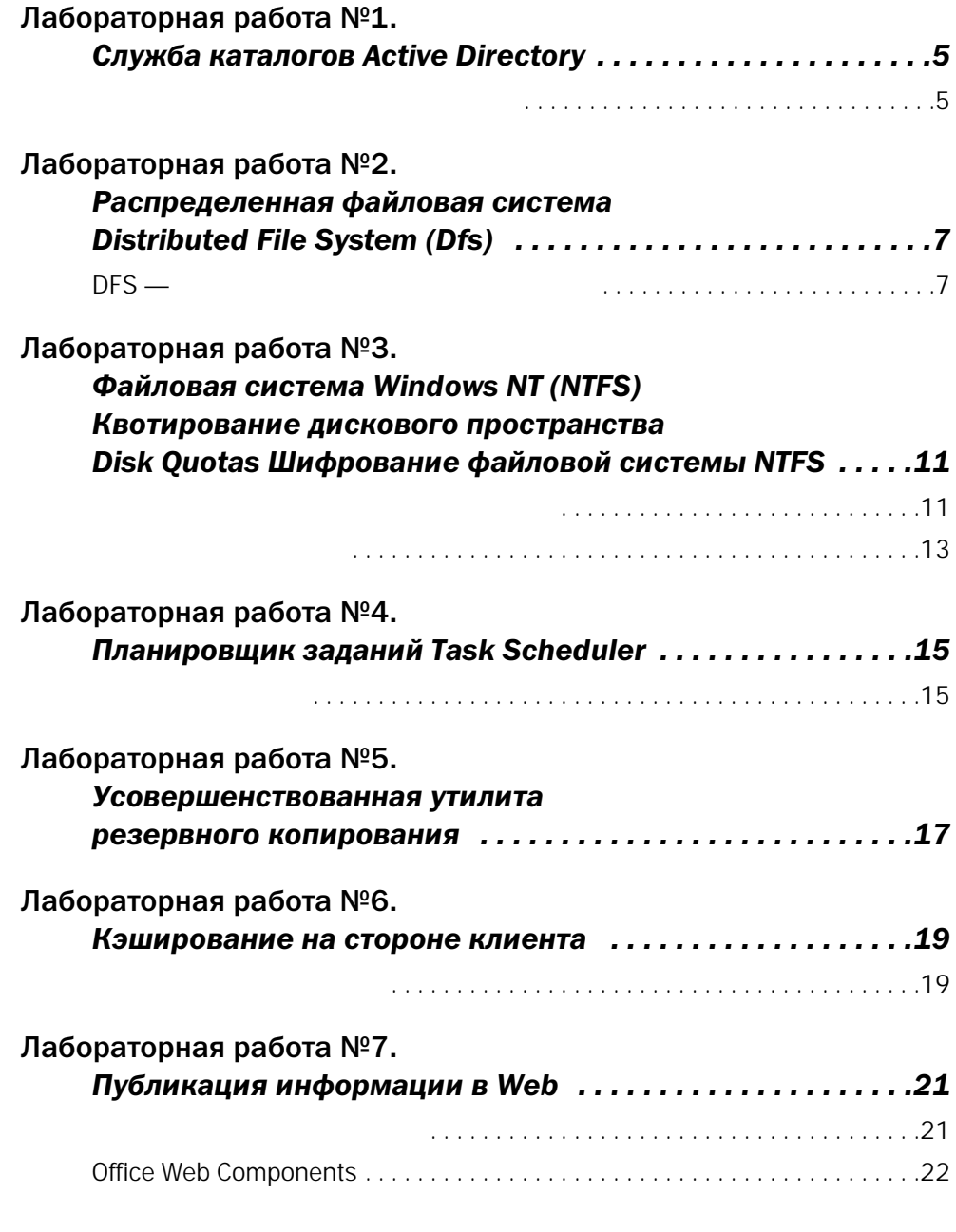

Microsoft Windows 2000 — семейства на

Windows 2000 Labs **Nindows**.

Лабораторные работы предназначены для самостоятельного ознакомления с не-

стольных и сетевых операционных систем следующего поколения. Для запуска

# Лабораторная работа №1. *Служба каталогов Active Directory*

*(Примерное время выполнения — 8 мин.)*

Active Directory ного уровня, которая разработана «с нуля» с использованием технологий и стандартов Интернет и полностью интегрирована на уровне операционной системы. Active Directory поиск необходимых ресурсов в корпоративной сети.

### *Служба каталогов и Поиск объектов*

- 1 Запустите *Terminal Server Client* (Он находится в «*Start*» меню Programs/Terminal Server Client/User) *Данное приложение используется при администрировании Windows 2000 Servers и в частности Active Directory.*
- 2. Запустите *SnapIn* «Active Directory Users And Groups» при помощи иконки на DeskTop в окне терминального клиента.

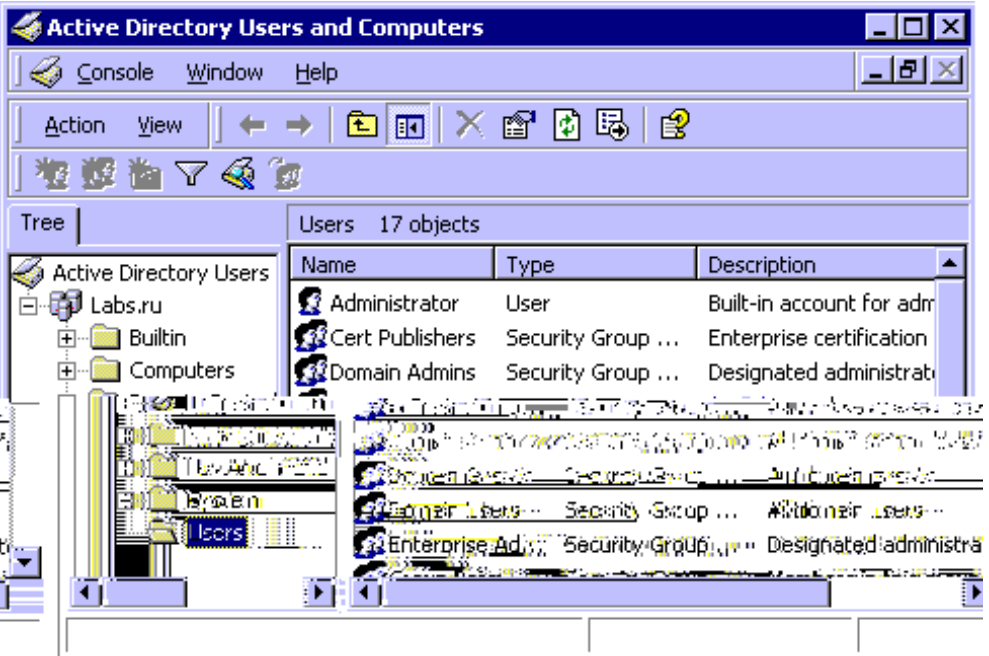

*Вы увидите список пользователей и групп Домена.*

#### 3. Выберите папку «*Computers*»

*Здесь Вы видите список рабочих станций домена, список серверов домена находится в папке «Domain Controllers».*

4. Нажмите правую кнопку мыши на корне домена «Labs.ru», выберите «*Find...*»

- 5. В поле «*Find*» выберите «*Computers*»
- 6. В поле «*Computer Name*» диалога поиска впишите «Labs»
- 7. Нажмите кнопку «*Find Now*

# Лабораторная работа №2. Распределенная файловая CHCTEMA Distributed File **System (Dfs)**

(Примерное время выполнения - 7 мин.)

Windows 2000 Server

 $Dfs$ 

### DFS — Распределенная файловая система

- 1. Откройте ссылку на разделяемый ресурс сервера \\Labs\DiffShare Эта ссылка на обычный разделяемый ресурс сервера (Share).
- 2. Откройте ссылку на ресурс DFS на сервере и копию разделяемого ресурса в нем \\Labs\Dfs\DiffShare Данная ссылка указывает на ресурс DFS, в котором в свою очередь есть ссылка на разделяемый ресурс сервера, таким образом можно объединять ресурсы любых серверов и рабочих станций в одном ресурсе похожем на обычный разделяемый ресурс.
- 3. Разместите окна так, чтобы было видно содержимое обеих папок.
- 4. Вы можете создать какой-либо файл или директорию в любом из окон, произведенные вами изменения отобразятся в другом окне
- 5. Закройте окна сетевых ресурсов, нажав на крестики в правом верхнем углу
- 6. Вернитесь в окно терминального клиента
- 7. Запустите Snap In «Distributed File System» при помощи иконки на рабочем столе терминального клиента
- 8. Выберите дерево «Labs» С права появится путь к корневой реплике.
- 9. Кликните два раза на корневом дереве Вы увидите список реплик разделяемых ресурсов

10. Выберите реплику «*DiffShare*»

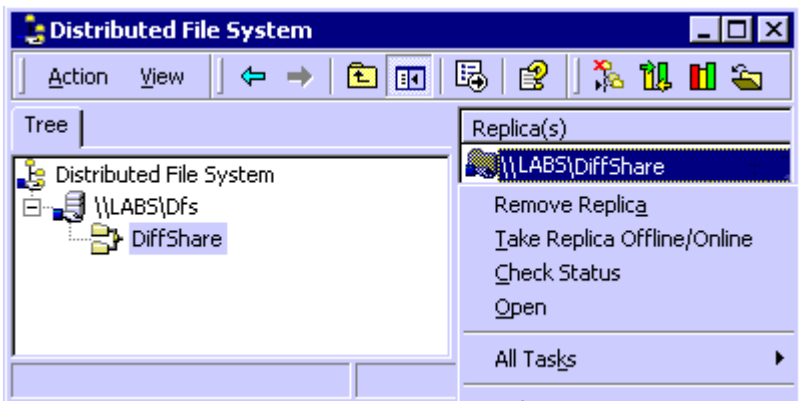

*Справа отобразится путь к реплике.*

- 11. На реплике нажмите правую кнопку мыши и выберите «*Check Status*» *Произойдет обновление статуса реплики. Таким образом можно проверить доступность реплицируемого ресурса.*
- 12. Нажмите правую кнопку мыши на корне дерева «*Distributed File System*», выберите «*New Dfs Root…*»

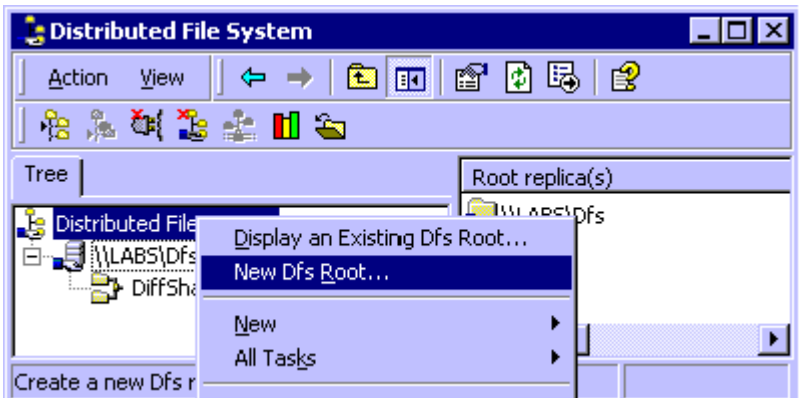

- 13. Нажмите «*Next >*»
- 14. Выберите «*Create a domain Dfs root*»
- 15. Нажмите «*Next >*»
- 16. Оставьте домен, предложенный по умолчанию, Нажмите «*Next >*»
- 17. Нажмите «*Browse*»
- 18. Выберите «*Labs*» двойным кликом мышкой *Таким образом происходит создание корня дерева Dfs*
- 19. Нажмите «*Cancel*»
- 20. Нажмите правую кнопку мыши на корне дерева «\*\Labs\Dfs*», выберите «*New Dfs Link…*»

*Откроется диалог создания ссылки Dfs. Данный диалог предназначен для создания ссылок на ресурсы сети и создания их реплик в Dfs.*

- 21. Нажмите «*Cancel*»
- 22. Закройте *Snap In* «Distributed File System» нажатием на крестик в правом верхнем углу окна
- 23. Нажмите кнопку «*Start*» в окне терминального клиента, выберите «*Shut Down*»

Распределенная файловая система позволяет объединять ресурсы сети, не зависимо от их расположения на серверах домена. Таким образом можно организо-

вать прозрачный и понятный доступ к группам распределенных ресурсов.

- 24. Выберите «*Log Off [имя пользователя]*»
- 25. Нажмите «*OK*»

# Лабораторная работа №3.

### Файловая система **Windows NT (NTFS)** Квотирование дискового пространства Disk Quotas Шифрование файловой **СИСТЕМЫ NTFS**

(Примерное время выполнения - 5 мин.)

**NTFS** 

5.0

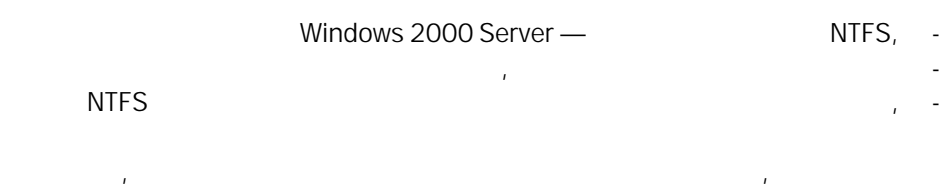

### Квотирование дискового пространства

Windows 2000 Server

 $\mathcal{L}$ 

(NTFS-

- 1. Включение дискового квотирования производится при помощи **Computer Management Snap In - можно найти в группе** Administrative Tools панели управления (Control Panel) Windows 2000
- 2. Разверните ветвь Storage

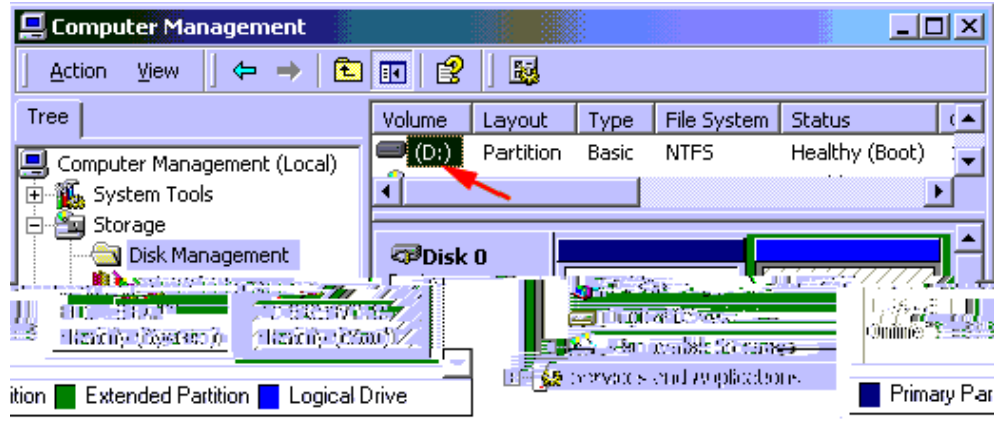

- 10. Нажмите кнопку «*Add*»
- 11. Нажмите кнопку «*OK*», в данном диалоге могут быть заданы параметры квоты
- 12. Нажмите кнопку «*Cancel*»
- 13. Закройте «*Quota Entries*» кнопкой с крестиком в правом верхнем углу
- 14. Нажмите кнопку «*Cancel*» внизу диалога свойств тома
- 15. Закройте *Computer Management Snap In* кнопкой с крестиком в правом верхнем углу

### *Шифрование данных*

- Шифрование обеспечивает защиту конфиденциальной информации. Оно может осуществляться как в отношении отдельных файлов, так и каталогов. Технология системной службы, что облегчает администрирование, усложняет несанкционированный доступ и обеспечивает  $\mathbb N$ 
	- 1. Откройте папку *My Documents*
	- 2. Выберите папку «*My Pictures*»
	- 3. Нажмите на папке «*My Pictures*» правую кнопку мыши и выберите «*Properties*» (Свойства)
	- 4. Нажмите кнопку «*Advanced*»
	- 5. В данном диалоге есть возможность включить шифрование и сжатие данных для выбранной папки

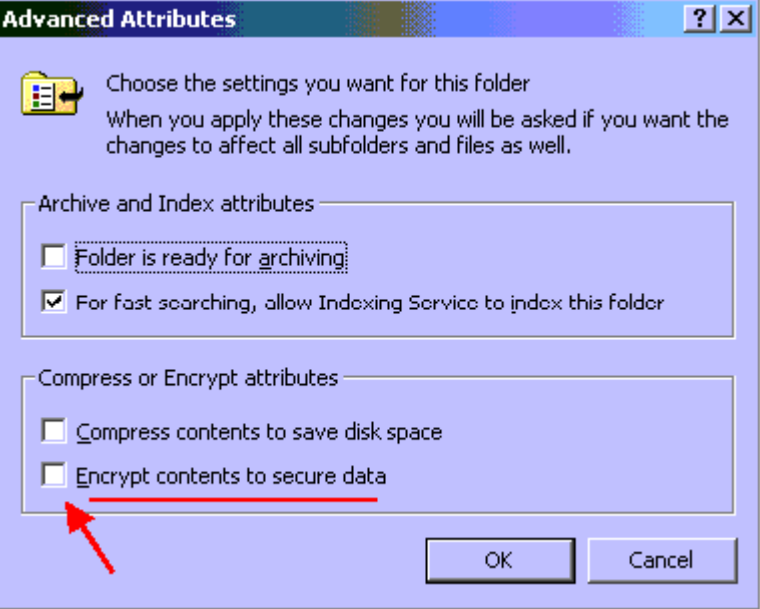

- 6. Нажмите кнопку «*Cancel*»
- 7. Нажмите кнопку «*Cancel*» на диалоге свойств папки

### 8. Закройте папку My Documents

 $\mathcal{L}^{\text{max}}_{\text{max}}$  and  $\mathcal{L}^{\text{max}}_{\text{max}}$ 

 $\label{eq:2.1} \mathcal{L} = \mathcal{L} \left( \mathcal{L} \right) \mathcal{L} \left( \mathcal{L} \right)$ 

# Лабораторная работа №4. *Планировщик заданий Task Scheduler*

С помощью планировщика заданий любой сценарий, программа или документ могут быть активизированы в любой указанный момент, например, ежедневно с определенным интервалом или всего один раз в год, а также при наступлении заданных событий, таких как загрузка системы, регистрация пользователя или хо-

*(Примерное время выполнения — 5 мин.)*

### *Создание заданий*

лостое ожидание системы.

- 1. Запустите *Task Scheduler* (он находится в «*Start*» меню Programs/Accessories/System tools)
- 2. Двойным кликом мыши запустите «*Add Scheduled Task*»
- 3. Нажмите «*Next >*»
- 4. Выберите «*Calculator*» *На данном шаге вы выбираете приложение, которое нужно запускать по графику или в ваше отсутствие.*
- 5. Нажмите «*Next >*»
- 6. Отметьте пункт «*Daily*» *Здесь можно выбрать тип графика, как часто будет выполняться задание ежедневно, еженедельно или иначе...*
- 7. Нажмите «*Next >*» (Нажмите «*Yes*», если такое задание уже существует чтобы заменить его)
- 8. Выберите «*WeekDays*»
- 9. Нажмите «*Next >*»
- 10. Введите «*password*» дважды
- 11. Нажмите «*Next >*»
- 12. Нажмите «*Finish*»
- 13. Выберите задание «*Calculator*»
- 14. Нажмите на задании «*Calculator*» правую кнопку мыши, выберите «*Properties*»
- 15. Выберите закладку «*Schedule*»

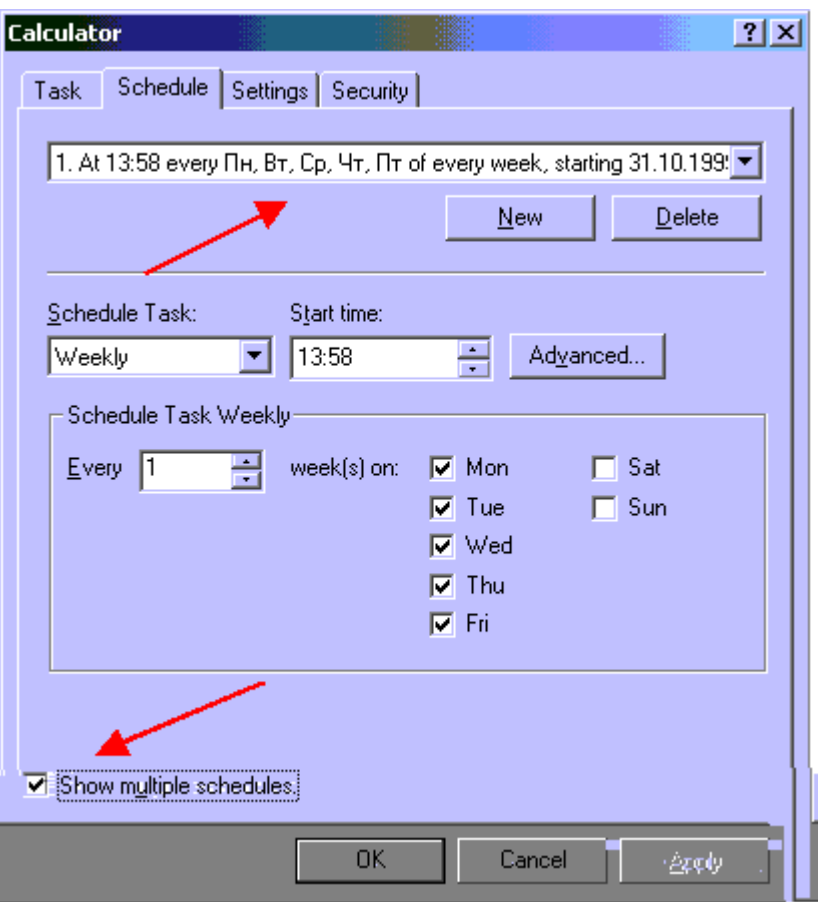

- 16. Отметьте галочкой «*Show Multiple Tasks*», обратите внимание на список задач для этого приложения вверху диалога *Для одного приложения можно создавать несколько независимых графиков выполнения в одном задании.*
- 17. Нажмите «*Cancel*»
- 18. Закройте *Task Scheduler* крестиком в верхнем правом углу

серверах, так и на рабочих станциях, так и на рабочих станциях, без использования утилит командной строки. В с

# Лабораторная работа №5. **Усовершенствованная** утилита резервного **КОПИРОВАНИЯ**

(Примерное время выполнения - 5 мин.)

Windows 2000 Server

Windows 2000 Server

### , Zip-

- 1. Запустите утилиту «**Backup**» (она находится в меню Programs/Accessories/System tools)
- 2. Запустите «Backup Wizard»
- 3. Нажмите «**Next** >»
- 4. Выберите «Backup selected files, drives, or network data»
- 5. Нажмите «**Next** >»
- 6. Отметьте галочкой «My Documents»
- 7. Нажмите «**Next** >»

На данном шаге можно выбрать любое из доступных устройств для резервного копирования либо указать имя файла на жестком диске для резервной копии.

- 8. Нажмите «**Next** >»
- 9. Нажмите «Advanced»
- 10. Нажмите «Next >»
- 11. Отметьте галочкой «Verify after backup»

Здесь можно выбрать тип резервного копирования. Доступны стандартные типы резервного копирования, такие как: копирование только измененной информации, только новой или полностью.

#### 12. Нажмите «Next >»

Можно при необходимости включить проверку соответствия данных после копирования, а так же задействовать аппаратное сжатие, если эта функция поддерживается устройством.

#### 13. Нажмите «**Next** >»

Нужно выбрать режим использования носителя информации. Дописать (Append) информацию или записать поверх (Replace) с уничтожением данных, которые находятся на носителе.

#### 14. Нажмите «*Next >*»

*Здесь можно изменить название процедуры резервного копирования, для того чтобы ее легче было узнать в списке, обычно используется описание набора данных. Также можно изменить название носителя, которое в последствии будет видно в списке носителей и при его определении.*

15. Нажмите «*Next >*»

#### 16. Отметьте «*Later*»

*Можно запустить задание немедленно, можно также назначить любой график исполнения задания, в данном случае зададим график.*

- 17. Дважды введите «password», нажмите *ОК*
- 18. В поле «*Job Name*» введите «*Labs*»
- 19. Нажмите «*Next >*»
- 20. Нажмите «*No*», если время окажется раньше текущего
- 21. Нажмите «*Finish*»

#### 22. Запустите *Task Scheduler*

становить данные.

*Вы видите, что задание появилось в «Планировщике задач» и доступно для настройки.*

23. Нажмите правую кнопку мыши на задаче «*Labs*», выберите «*Delete*» (Удалить)

Усовершенствованная утилита стала намного проще в обращении, особенно при выполнении обычных рутинных процедур резервного копирования, в нее вклю-

системы после сбоя. Процедура восстановления данных с носителя стала еще проще, необходимо выбрать носитель и указать место на диске, куда нужно вос-

24. Закройте *Task Scheduler* крестиком в верхнем правом углу

# Лабораторная работа №6. *Кэширование на стороне клиента*

Эта технология обеспечивает «прозрачную» синхронизацию данных в сети и на локальном компьютере. В результате удаленным пользователям предоставляется простой в использовании способ синхронизации с сетью. Благодаря кэшированию на клиентской стороне данные всегда доступны для использования и представление пользователя о вычислительной среде остается непротиворечивым,

*(Примерное время выполнения — 3 мин.)*

### *Настройка кэширования*

менно вышел из строя и недоступен.

- 1. Откройте «*My Network Places*»
- 2. Откройте ссылку «*Labs Caching*»
- 3. Нажмите правую кнопку мыши на папке «*Always available*», выберите «*Make Available Offline*»

*Данная папка будет доступна всегда.*

4. Нажмите правую кнопку мыши на папке «*Always available*», выберите «*Make Available Offline*»

*Таким образом, отключена функция кэширования.*

 $\mathbf{r} = \mathbf{r} \times \mathbf{r}$ 

независимо от того подключен его компьютер к сети или нет.

5. Нажатием на крестик в правом верхнем углу закройте «*My Network Places*»

Папки и файлы, отмеченные таким образом, будут доступны даже если отключить

# Лабораторная работа №7. Публикация информации в Web

(Примерное время выполнения - 7 мин.)

. Office 2000

#### Страницы доступа к данным

Access 2000

(Data Access Pages)  $\pmb{\mathcal{R}}$  $\sum$ 

- 1. Открыть базу данных TRADER.MDB
- 2. Выберите Страницы
- 3. Откройте Создание страницы доступа к данным с помощью мастера
- 4. В поле Таблицы и Запросы выберите запрос: SumOrders
- 5. Нажмите кнопку >>
- 6. Нажмите кнопку Далее > четыре раза
- 7. Выберите Изменить макет страницы
- 8. Выберите Применить тему к странице?
- 9. Нажмите кнопку Готово
- 10. В списке выберите понравившееся оформление
- 11. Нажмите кнопку ОК
- 12. Закройте окно конструктора
- 13. Ответьте Да и сохраните форму в папку Му Documents под именем MyForm.
- 14. С помощью меню Start\Documents\My Documents откройте сохраненную страницу MyForm.htm Появится Internet Explorer с загруженной формой доступа к данным.

Access 2000 генерирует HTML-страницу, которая привязана к БД. Размещая эту страницу на веб-сервере, вы обеспечиваете возможность чтения и редактирования записей БД с помощью Internet Explorer.

- 15. Закройте открытую страницу
- 16. Закройте Access 2000

### **Office Web Components**

 $\overline{a}$ 

 $\overline{1}$ 

Office Web Components ActiveX,

**Excel 2000** 

- 1. Откройте файл OWC.XLS
- 2. Выделите диапазон ячеек от А1 до С5
- 3. В меню Файл выберите пункт Сохранить как Web-страницу...

 $\sigma_{\rm{max}}=1$ 

- 4. Выберите опцию вновь: A\$1\$: C\$5\$
- 5. Выделите опцию Добавить интерактивность
- 6. Нажмите кнопку Опубликовать
- 7. Выделите опцию Открыть таблицу в обозревателе
- 8. Нажмите кнопку Опубликовать

Запустился IE со страницей, содержащей данные из выбранной таблицы. Компонент Spreadsheet из набора Office Web Components позволяет просматривать данные из таблицы, не устанавливая Excel.

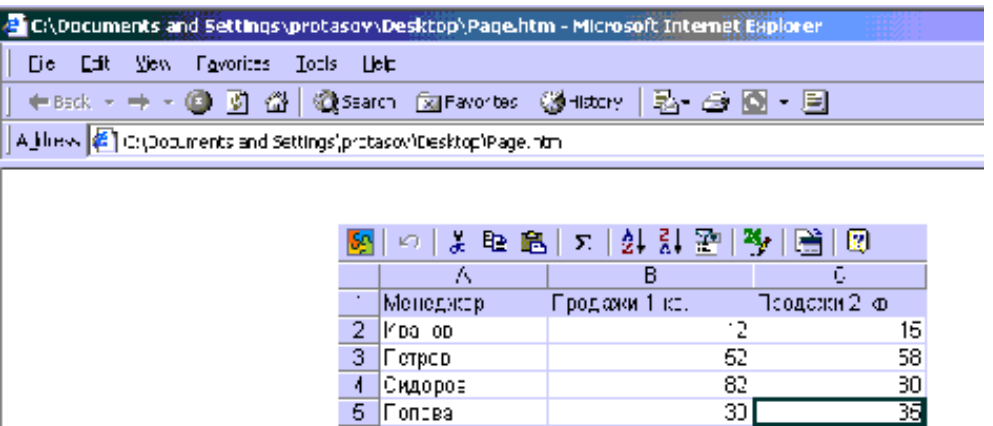

- 9. Закройте открытую веб-страницу
- 10. Закройте Excel 2000